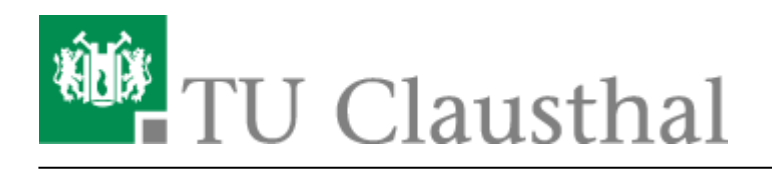

## **Webmail-Zugang (Outlook Web App)**

Den Webmail-Zugang des Exchange-Systems (Outlook Web App) in einem Internet-Browser finden Sie unter der folgenden Adresse:

## <https://exchange.tu-clausthal.de/>

• Zum Anmelden am Outlook Web App geben Sie bitte Ihren TUC-User und Ihr TUC-Passwort ein und klicken dann auf Anmelden.

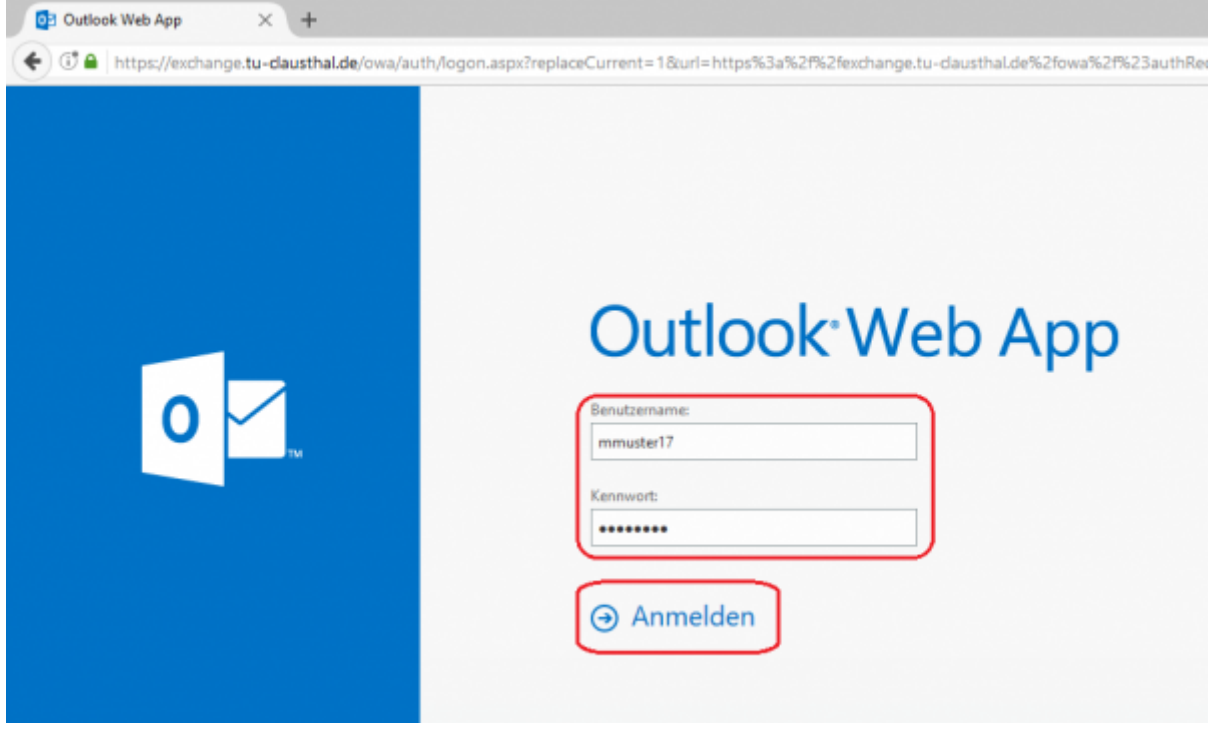

• Bei der ersten Anmeldung am Outlook Web App werden Sie gebeten die gewünschte Sprache und die Zeitzone, in der Sie sich befinden, auszuwählen. Wählen Sie die für Sie zutreffenden Werte aus und klicken Sie dann auf Speichern.

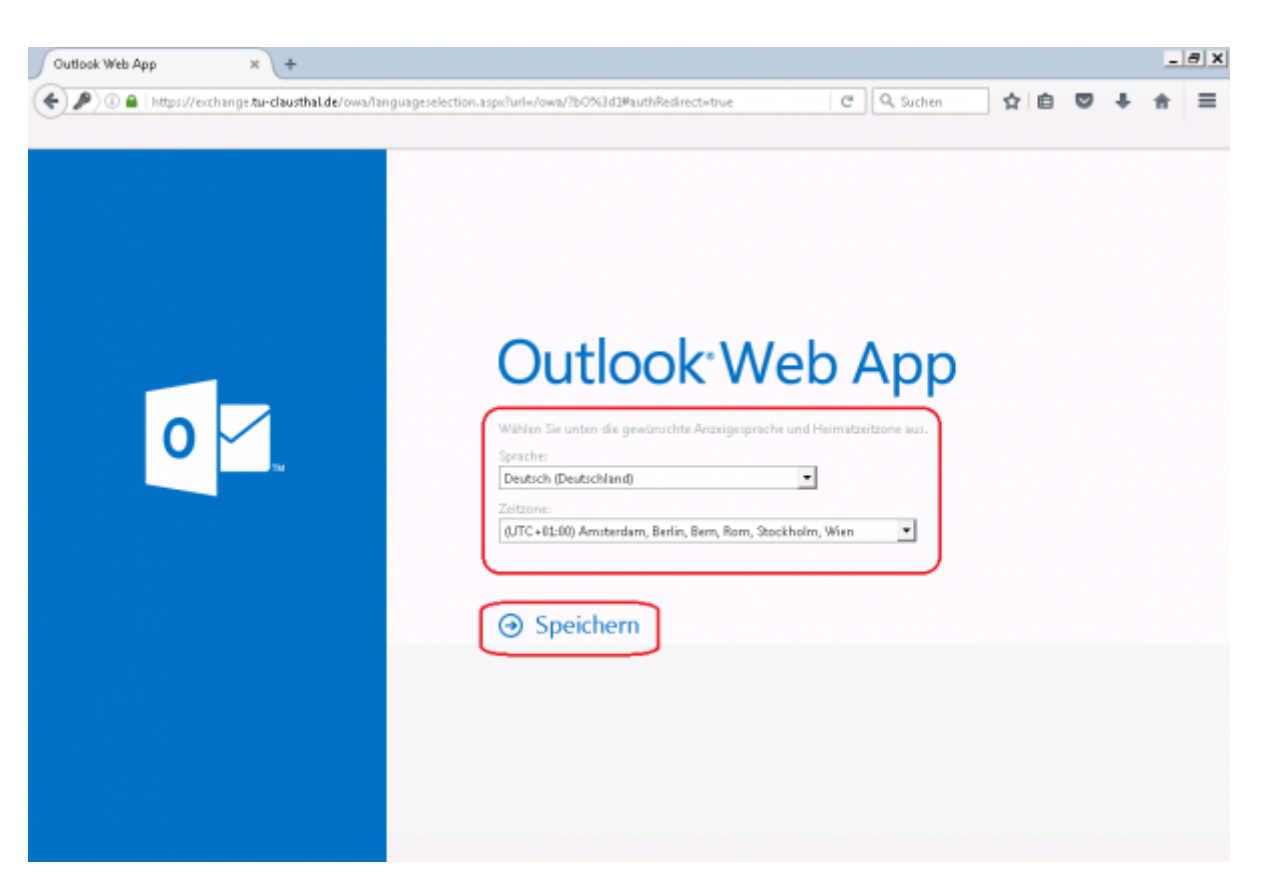

Sind sind nun angemeldet und es wird Ihnen der Posteingang Ihres E-Mail-Kontos angezeigt:

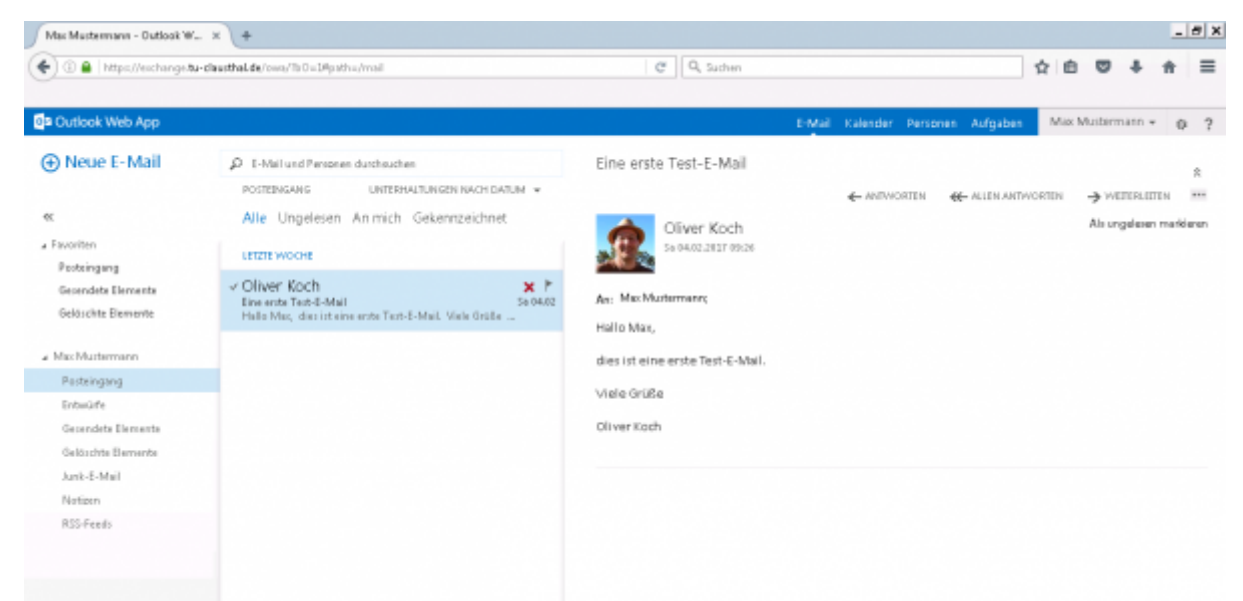

## [\[mitarbeitende\]](https://doku.tu-clausthal.de/doku.php?id=tag:mitarbeitende&do=showtag&tag=%5Bmitarbeitende%5D), [\[studierende\]](https://doku.tu-clausthal.de/doku.php?id=tag:studierende&do=showtag&tag=%5Bstudierende%5D)

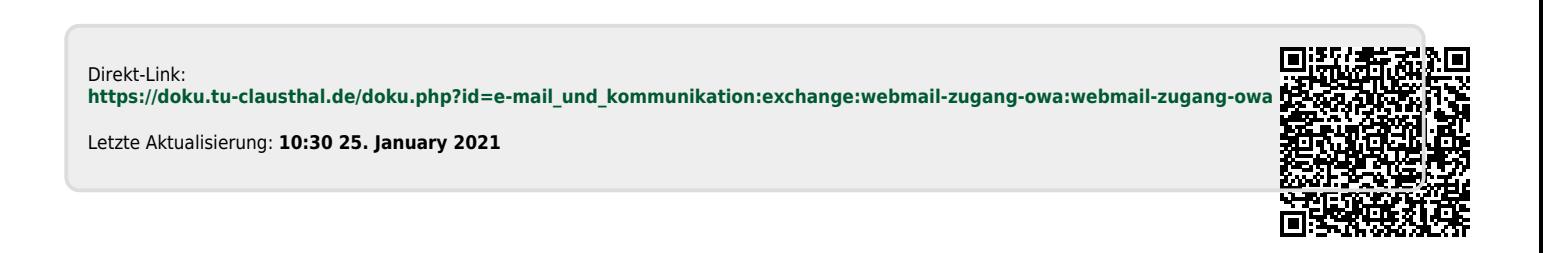